# **vK8T800a-LF**

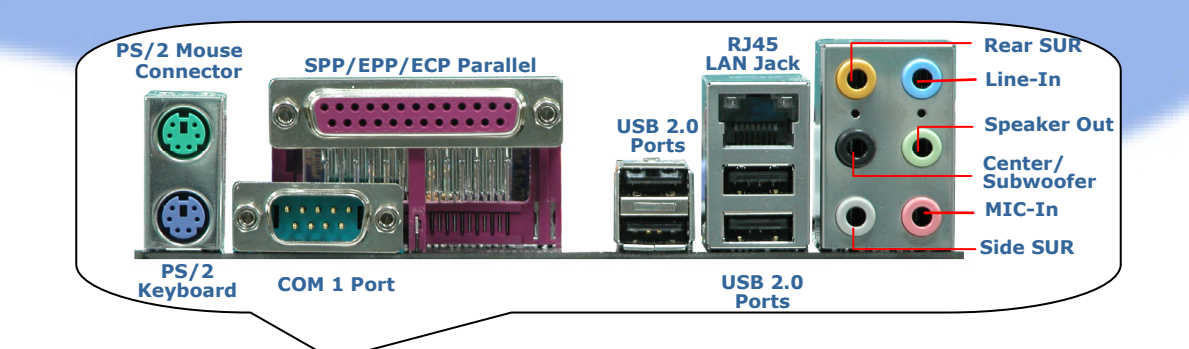

**Front Audio Connector AGP 8X Expansion Slot S/PDIF Connector 32-bit PCI Expansion Slots x4 Realtek Gigabit LAN** 

> **Case Open Connector IrDA Connector COM2 Port Connector**

**USB 2.0 Connector Game Port Connector** 

**IEEE1394 Connectors x 2** 

**JP14 CMOS Data Clear Jumper Serial ATA Ports Supports 150 MB/s Transfer Rate** 

**Front Panel Connector FDD Connector** 

**SYSFAN2 Connector**

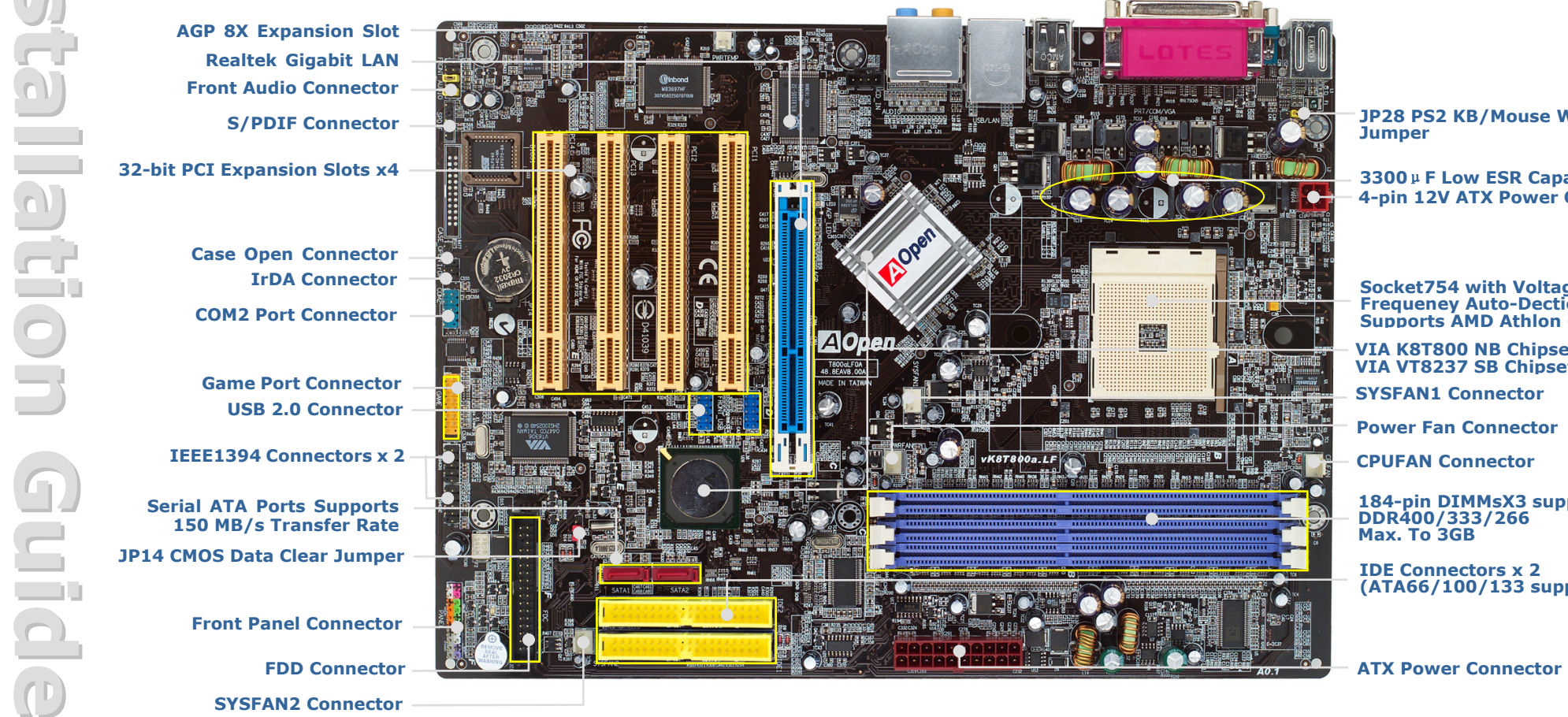

**JP28 PS2 KB/Mouse Wakeup** 

**3300**μ**F Low ES R Capacitor 4-pin 12V ATX Power Connector** 

**Socket754 with Voltage and Frequeney Auto-Dection that Supports AMD Athlon 64 CPU** 

**VIA K8T800 NB Chipset and VIA VT8237 SB Chipset** 

**SYSFAN1 Connector** 

**Power Fan Connector** 

**CPUFAN Connector** 

**184-pin DIMMsX3 supports DDR400/333/266 Max. To 3GB** 

**IDE Connectors x 2 (ATA66/100/133 supported)** 

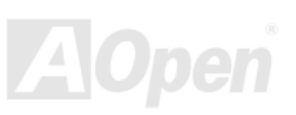

# **Before You Start**

*Everything you need to boot this motherboard is included in this Easy Installation Guide. For more information, a complete Online User's Manual can be found in the Bonus Pack CD. Thanks for the help of saving our earth.*

# **Accessory Checklist**

- *Easy Installation Guide x 1*
- *Enhanced Full Pictured Manual x 1*
- *Bonus Pack CD disc x 1*
- *Norton Anti-Virus CD disc x 1*
- *Floppy Disk cable x 1*
- *80-wire ATA133 cable x 1*
- *Serial ATA cable x 1*
- *Serial ATA Power cable x 1*
- *Back Panel I/O Shield x 1*
- *CPU Retention Module x 1*

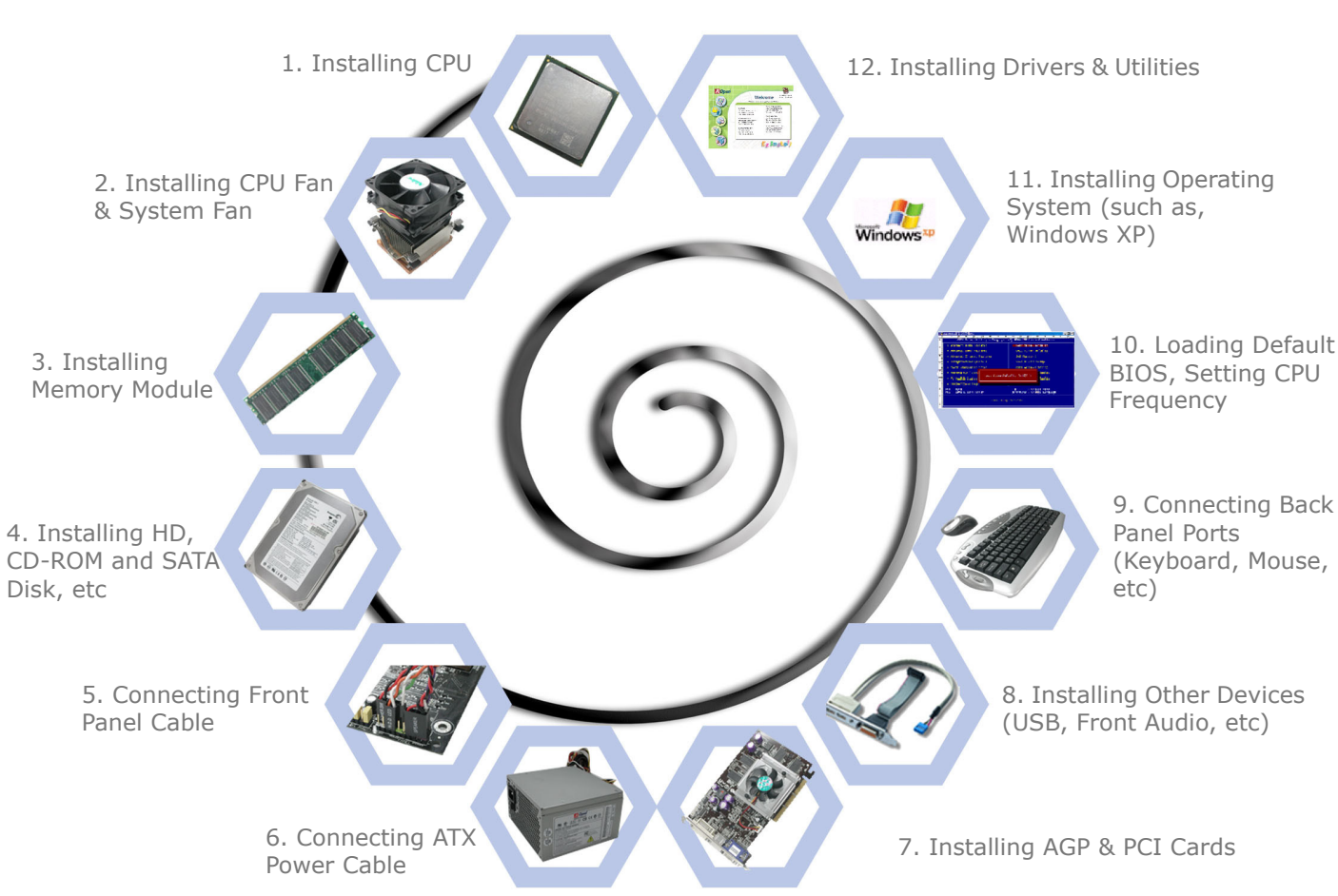

**Installing By Yourself** 

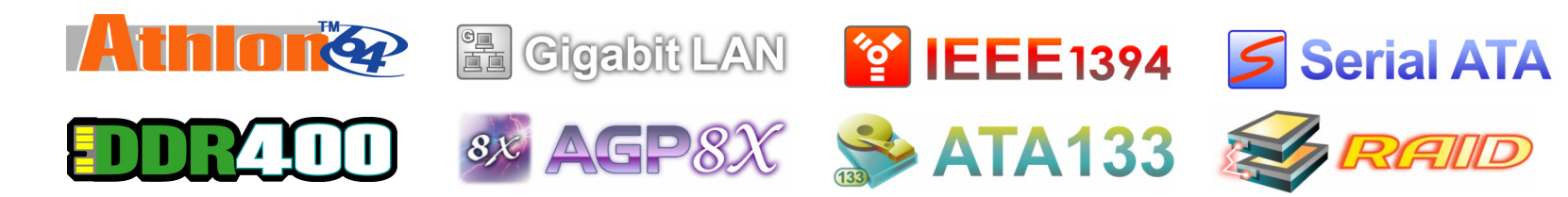

*PART NO: 49.8EA08.EE1*

*DOC. NO: VK8T800ALF-EG-E0503A*

# *1. Installing CPU*

## **2.** *How to Install Retention Module*

This motherboard supports AMD® Athlon 64 Socket 754 CPU. Be careful of CPU orientation when you plug it into CPU socket.

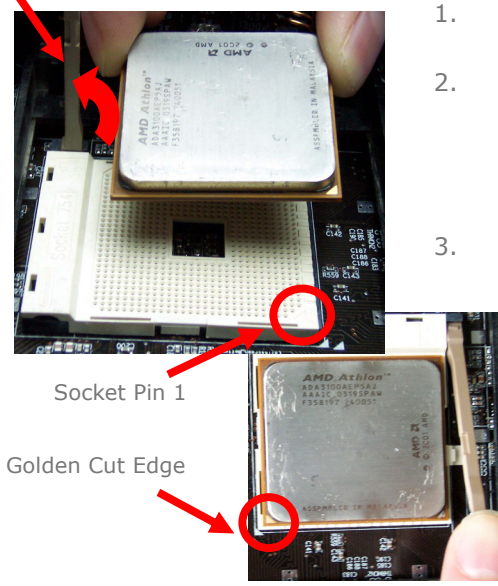

- Pull up the CPU socket lever and up to 90-degree angle.
- Locate Pin 1 in the socket and look for a (golden) cut edge on the CPU upper interface. Match Pin 1 and cut edge. Then insert the CPU into the socket.
- Press down the CPU socket lever and finish CPU installation.

*Note: If you do not match the CPU socket Pin 1 and CPU cut edge well, you may damage the CPU.* 

# *3. Installing CPU & System Fans*

Plug in the CPU fan cable to the 3-pin CPU FAN connector. If you have chassis fan, you can also plug it in SYSFAN1 or SYSFAN2 connector.

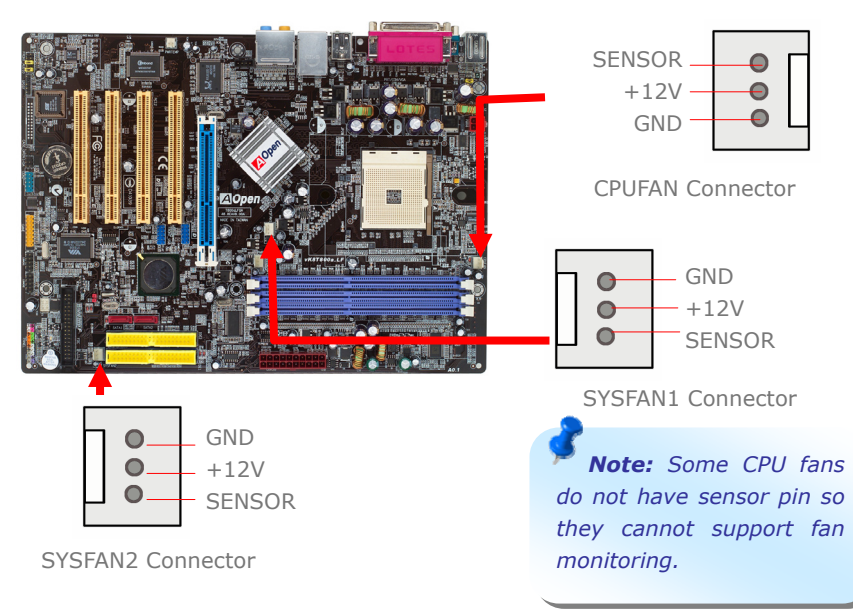

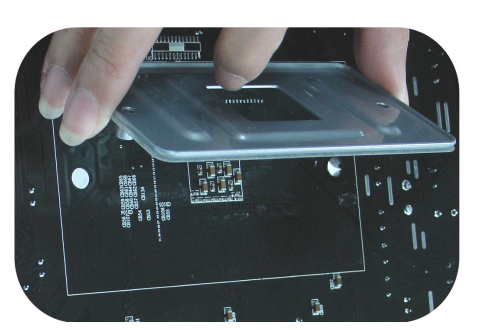

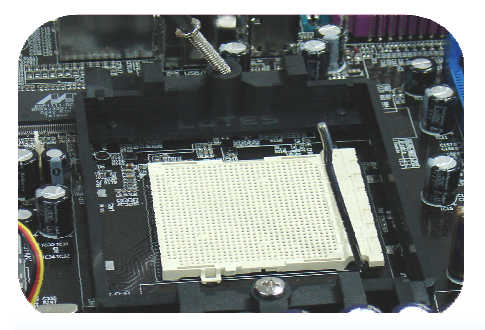

- 1. To paste the adhesive side on the motherboard, and the two-screw holder should be relative to the hole of the screw holder.
- 2. To aline the two-side hole of the RM and screw holder of the motherboard, then lock the two screws.holder.

# *4. Installing Memory Modules*

DIMM slots are designed in Navy Blue or Electronic Blue which are very easy to recognize. Insert the module straight down to the DIMM slot with both hands and press down firmly until the DIMM module is securely in place.

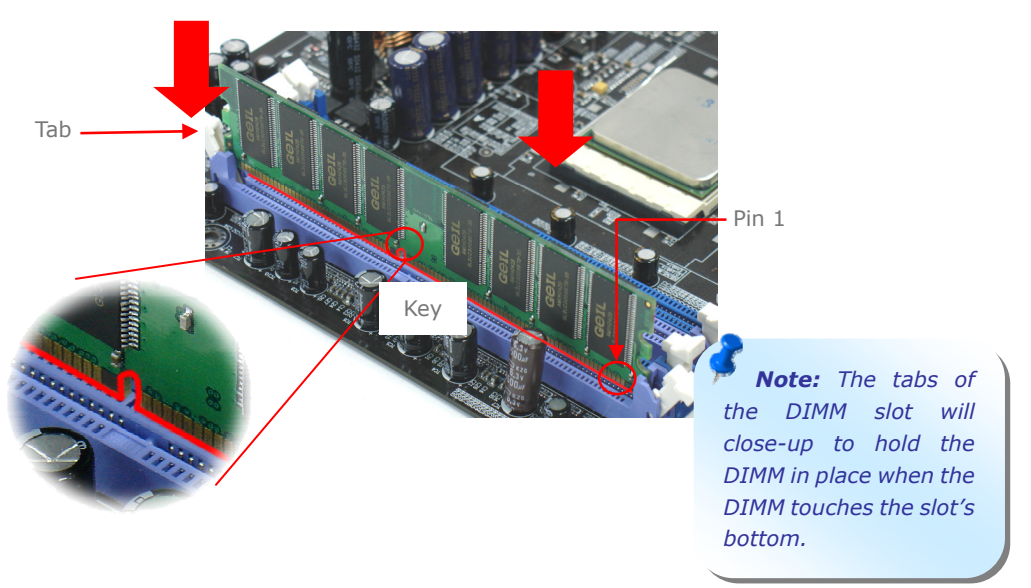

# *5. Connecting IDE and Floppy Cables*

Connect 34-pin floppy cable and 40-pin, 80-wire IDE cable to floppy connector FDD and IDE connector. Be careful of the pin1 orientation. Wrong orientation may cause system damage.

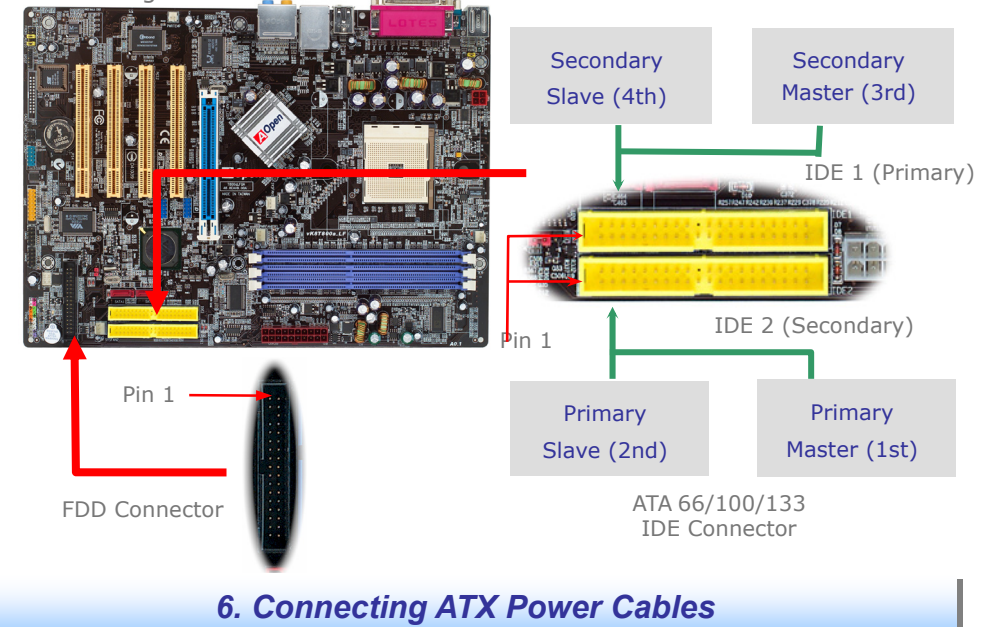

This motherboard comes with a 20-pin and 4-pin ATX power connector as shown below. Make sure you plug in the right direction. We strongly recommend you to insert the 4-pin connector before connecting the 20-pin connector.

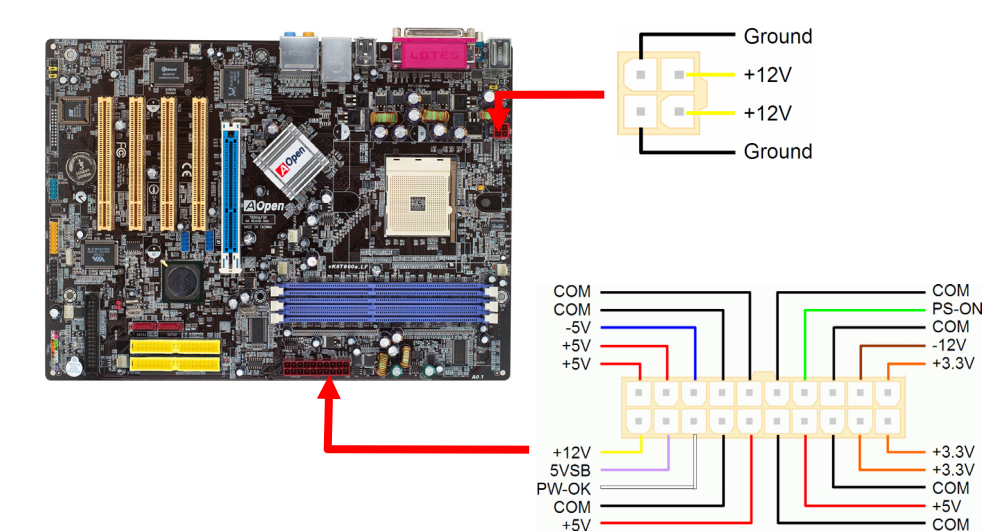

#### *7. Connecting Front Panel Cable*

Attach the power LED, speaker, and reset switch connectors to the corresponding pins. If you enable "Suspend Mode" item in BIOS Setup, the ACPI & Power LED will keep flashing while the system is in suspend mode.

Locate the power switch cable from your ATX housing. It is 2-pin female connector from the housing front panel. Plug this connector to the soft-power switch connector marked *SPWR.* 

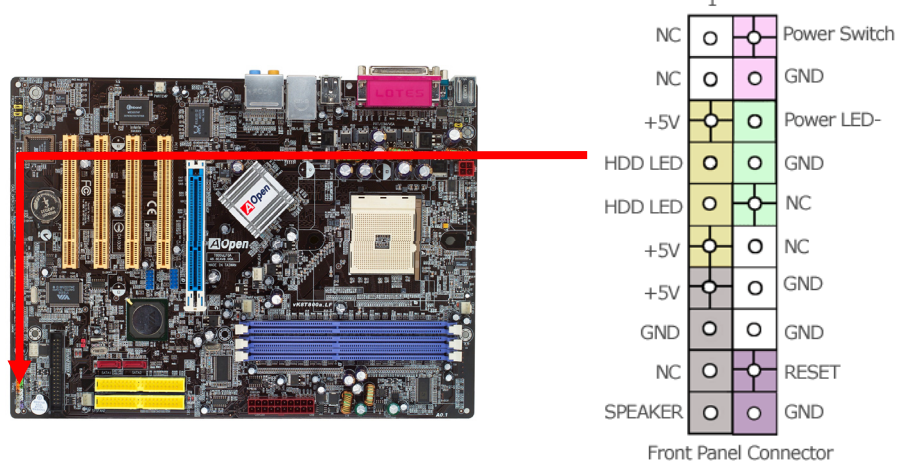

#### *8. Power-on and Loading BIOS Setup*

**Del** 

After you finish the setting of jumpers and connect correct cables. Power on and enter the BIOS Setup, press <Del> during POST (Power On Self Test). Choose "Load Setup Defaults" for recommended optimal performance.

#### Phoenix - AwardBIOS CMOS Setup Utility

 $\triangleright$  Standard CMOS Features Load Setup Defaults Load Turbo Defaults ▶ Advanced BIOS Features ► Advanced Chipset Features Set Password  $\blacktriangleright$  Integrated Peripherals Save & Exit Setup Power Management Setup Exit Without Saving  $\blacktriangleright$  PnP/PCI Configurations Load EEPROM Defaults ► Silent BIOS/HW Monitor Save EEPROM Defaults ► Frequency/Voltage Control  $\triangleright$  Credits

*Warning: Please avoid of using "Load Turbo Defaults", unless you are sure your system components (CPU, RAM, HDD, etc.) are good enough for turbo setting.* 

# *Setting CPU Voltage & Frequency*

#### Setting CPU Core Voltage

This motherboard supports Voltage ID (VID) function to detect CPU voltage automatically during power-on. However, if users are willing to do overclocking, we also provide a range from 0.80V to 1.55V in the BIOS. Sometimes increasing the original core voltage a little bit will lead the CPU overclock more properly.

#### Setting CPU Frequency

This motherboard is CPU jumper-less design, you can set CPU frequency through 1MHz stepping CPU Overclocking in the BIOS. CPU Core Frequency = CPU FSB clock x CPU Ratio. However, all CPU now selling in the market belong to "Fixed Multiplier". That means users can not adjust the CPU Ratio but only change CPU FSB clock to achieve overclocking.

#### (Users do the overclocking at their own risk!!)

#### *BIOS Setup > Frequency / Voltage Control > CPU Speed Setup*

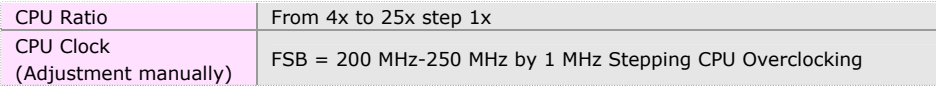

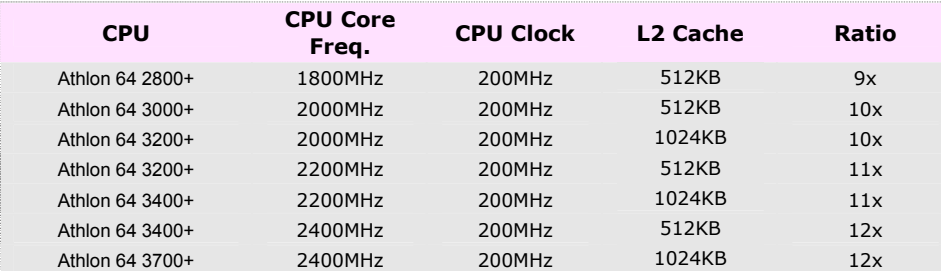

*Note: With CPU speed changing rapidly, there might be faster CPU on the market by the time you received this installation guide. This table is kindly for your references only, please contact with your distributor for more information.*

*Note: If your system hangs or fails to boot because of overclocking, simply use <Home> key to restore the default setting or you can wait the AOpen "Watch Dog ABS" reset the system in five seconds and system will auto-detect hardware again.* 

*Warning: Supposed you have had adjusted CPU ratio on your current CPU, and you plan to replace a new CPU. Please use <Home> key or Clear CMOS to restore the default setting when changing a new CPU, because the system will still implement the previous CPU setting on the new one.* 

#### *Gigabit LAN onboard*

On the strength of Gigabit LAN controller on board, this motherboard provides 10/100/1000 Mbps Ethernet for office and home use. The Ethernet RJ45 connector is located on top of USB connectors. The right hand side LED indicates link mode, it lights in orange whenever linking to network. The left hand side LED indicates the transfer mode and it lights in green when data is transferring in 100Mbps (never lights while in 10Mbps), but lights in orange when transferring in Gigabit's mode. To enable or disable this function, you may simply adjust it through BIOS.

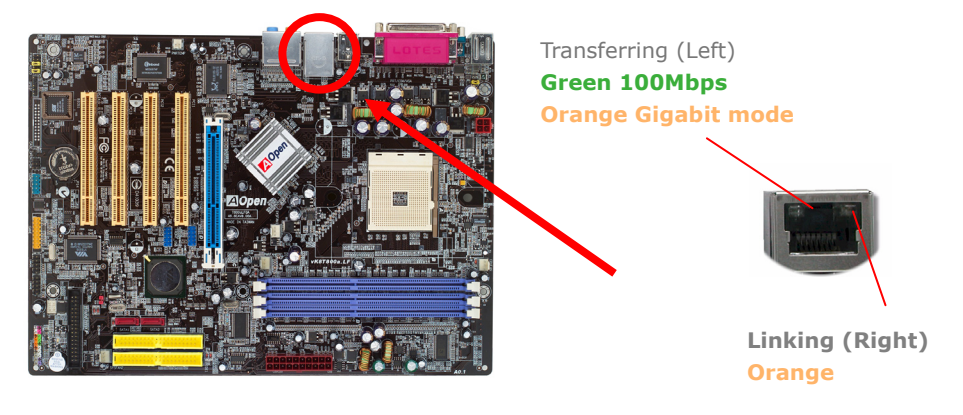

# *JP14 Clear CMOS*

You can clear CMOS to restore system default setting. To clear the CMOS, follow the procedure below.

- 1. Turn off the system and unplug the AC power.
- 2. Remove ATX power cable from connector PWR2.
- 3. Locate JP14 and short pins 2-3 for a few seconds.
	- 4. Return JP14 to its normal setting by shorting pin 1 & pin 2.

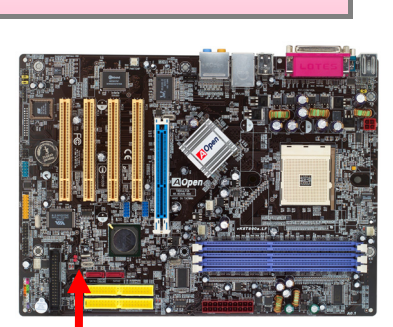

5. Connect ATX power cable back to connector PWR2.

 $\bullet$ Pin 111 Normal Clear CMOS(default)

*Tip: When should I Clear CMOS? 1. Boot fails because of overclocking… 2. Forget password… 3. Troubleshooting…* 

## *JP28 Keyboard/Mouse Wakeup Jumper*

This motherboard provides keyboard / mouse wake-up function. You can use JP28 to enable or disable this function, which could resume your system from suspend mode with keyboard or mouse. The factory default setting is "Disable" (1-2), and you may enable this function by setting the jumper to 2-3.

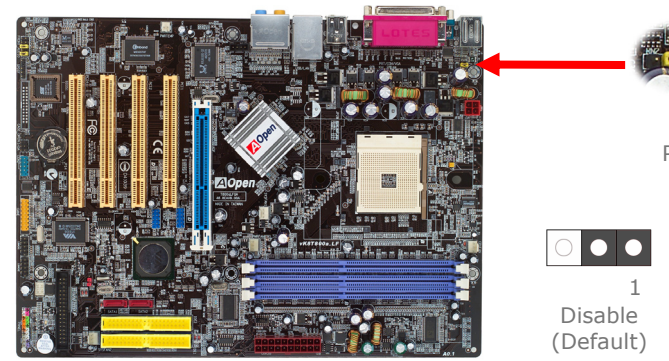

# Pin 11Enable

#### *USB 2.0 Connector*

This motherboard provides eight USB 2.0 ports to connect USB devices, such as mouse, keyboard, modem, printer, etc. There are four ports on the back panel. You can use proper cables to connect the Front USB connector to USB modules or front panel of chassis.

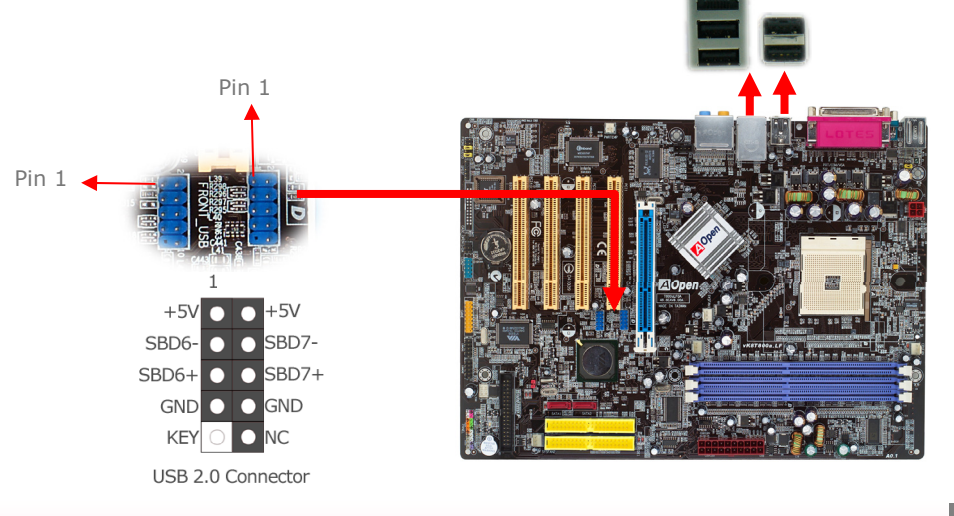

### *AOpen Bonus Pack CD*

# *IEEE 1394 Connectors*

This motherboard comes with VIA 1394 Control Chip onboard, the IEEE 1394 provides data transfer rate up to 400Mb/s, and USB 1.0/1.1just has 12Mbps. Hence, the IEEE 1394 interface can connect with the devices that need high data transferring performance, such as digital camera, scanner or others IEEE 1394 devices. Please use the proper cable to connect with devices.

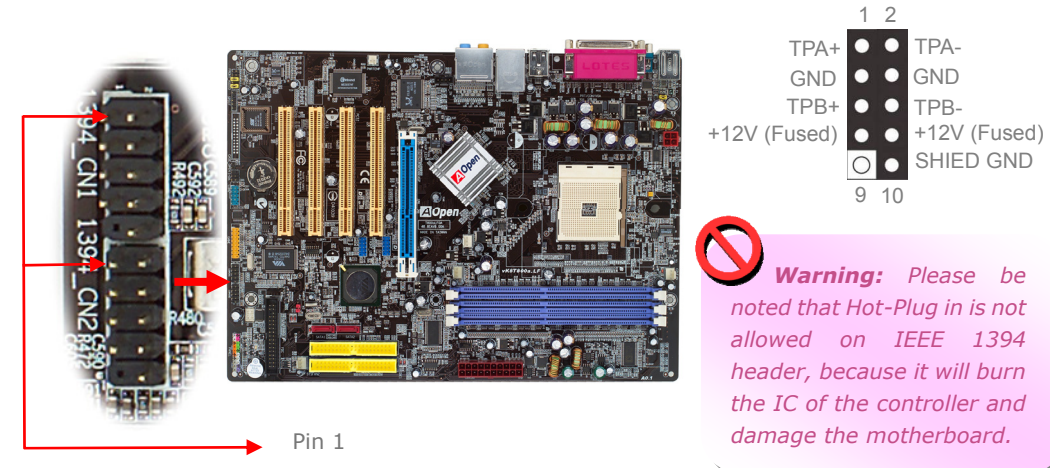

You can use the auto-run menu of Bonus CD disc. Choose the utility or driver, select model name and complete installation.

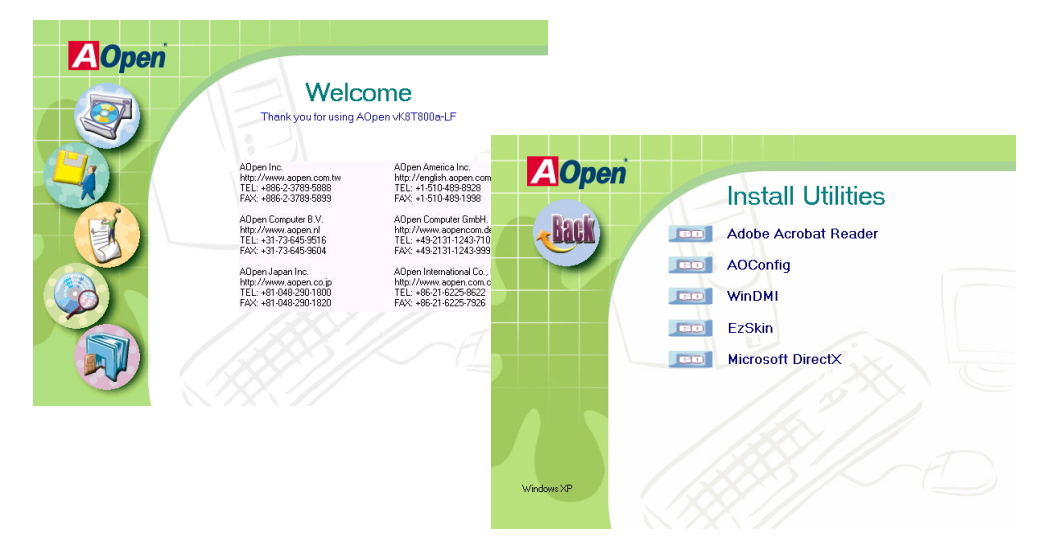

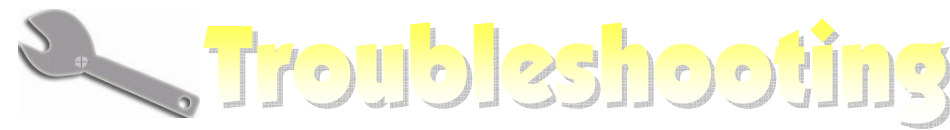

If you encounter any trouble to boot you system, follow the procedures accordingly to resolve the problem.

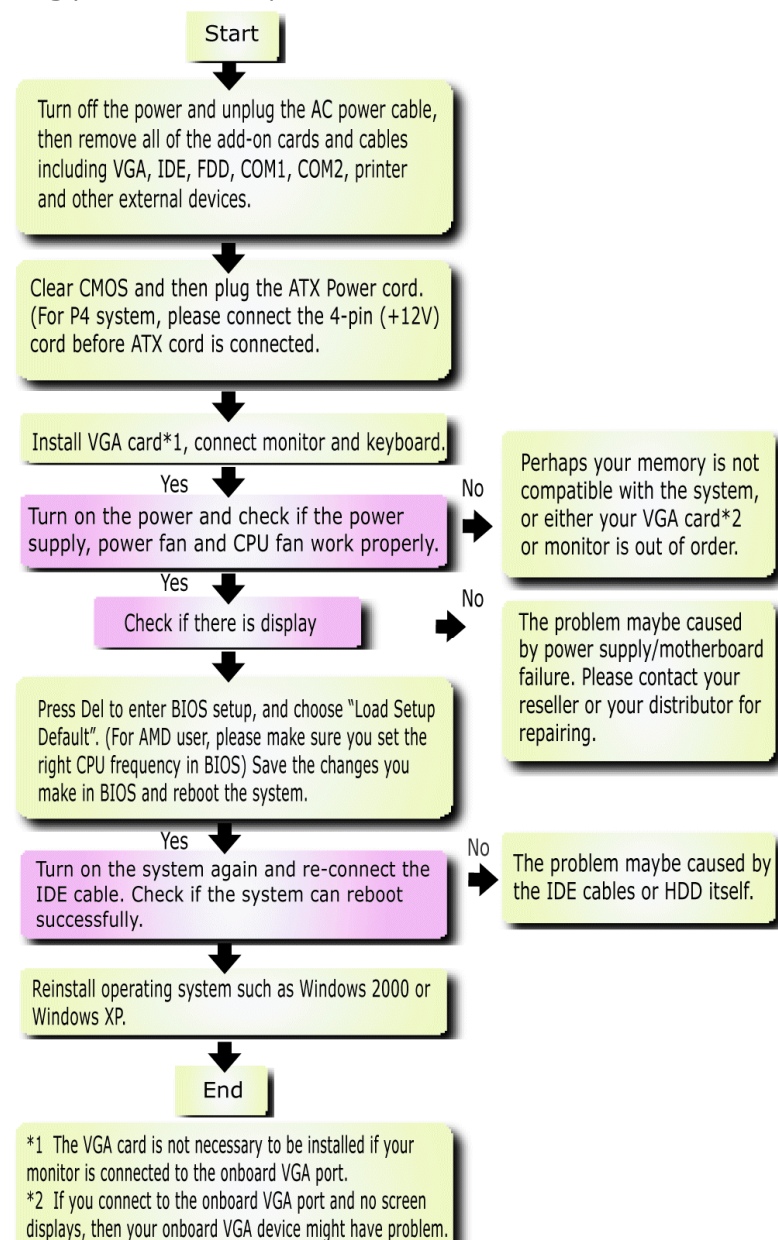

# *Model name and BIOS version*

Model name and BIOS version can be found on upper left corner of first boot screen (POST screen). For example:

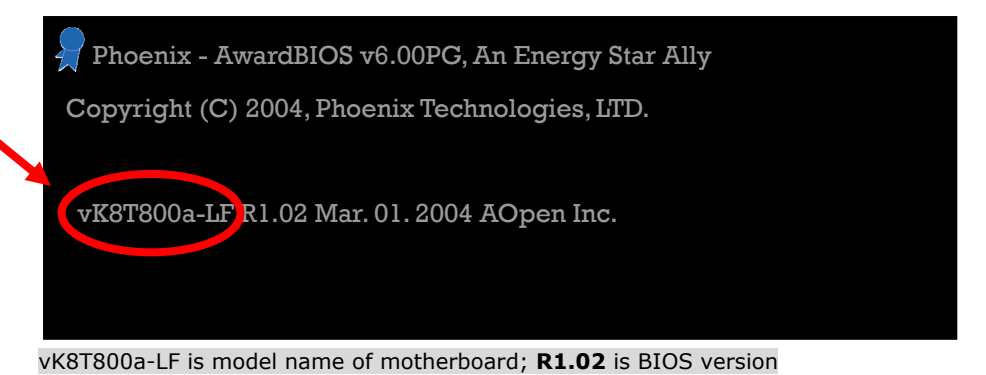

# *Register Your Motherboard*

Thanks for choosing AOpen product, please register this motherboard at http://club.aopen.com.tw/productreg/ to become a Gold member of Club AOpen, and to ensure high service quality and priority from AOpen. You will also have a chance to play slot machine game to win prize from AOpen. Please prepare the following information before you start: **Model Name, Part Number (P/N), Serial Number (S/N) and Purchase Date**. The Part Number and Serial number are printed on bar code label. You can find this bar code label on the outside packing or on component side of PCB. For example:

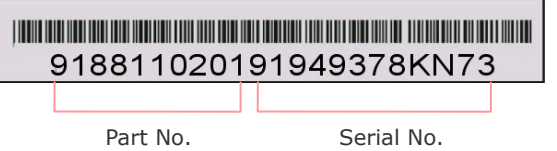

#### **P/N: 91.88110.201** is part number, **S/N: 91949378KN73** is serial number.

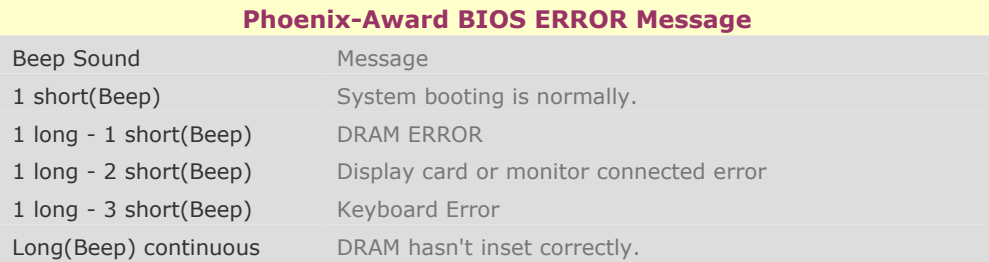

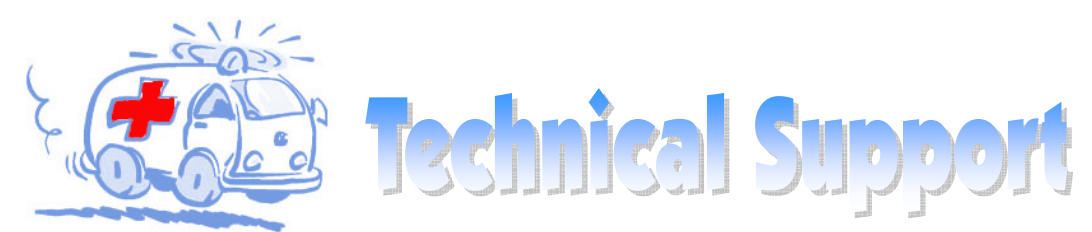

#### Dear Customer,

Thanks for choosing AOpen products. We invite you to register at *http://www.aopen.com* to become a Gold Member of Club AOpen so as to ensure quality service in the future. In order to maintain the best service to every customer of us, we recommend you to follow the procedures below and seek help from our branches according to the region you buy the product. With your help, we can then continue to provide efficient and the best quality service to every customer.

Thanks very much for your understanding!

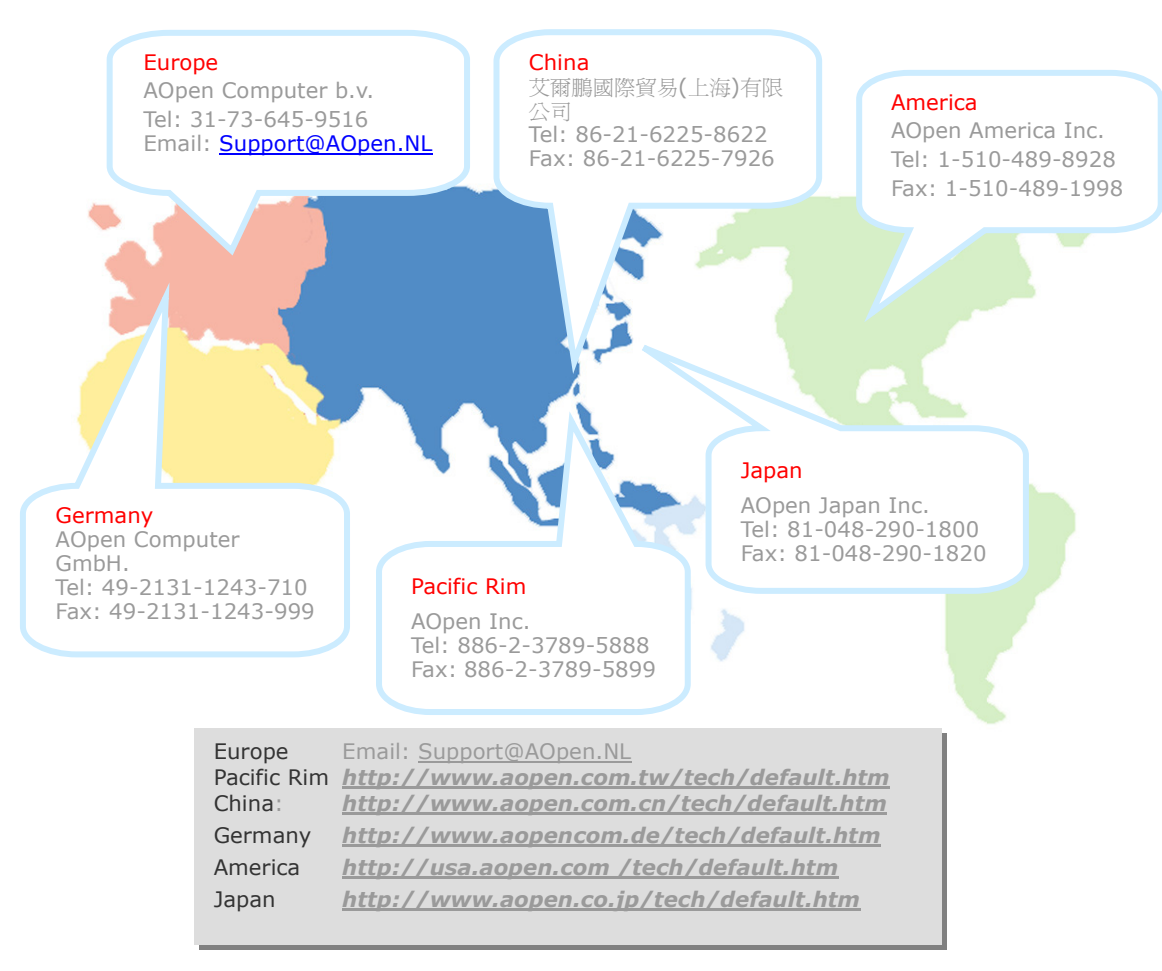

在在生活的人

Online Manual: To download manual, please log on and then select your preferred language. Under "Type" directory. choose "Manuals" to go to our manual database. You can also find the manual and EIG in AOpen Bonus Pack. http://download.aopen.com.tw/downloads

Test Report: We recommend you to choose board/card/ device from the compatibility test reports for assembling vour PC. It may prevent incompatibility problems. http://english.aopen.com.tw/tech/report/default.htm

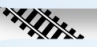

FAQ: Here we list problems that users often encounter and FAO (Frequently Asked Ouestions), You may select your preferred language after log on, and may be able to find a solution to your problem. http://club.aopen.com.tw/fag/

Download Software: After log on and having language selected, you may get the latest updated BIOS/utility and drivers you need under "Type" directory. In most case, newer versions of drivers and BIOS have solved earlier bugs or compatibility problems.

**RAILLER** 

http://download.aopen.com.tw/downloads

eForum: AOpen eForum is provided to discuss our products with other users, in which your problem probably had been discussed before or will be answered. After log on, you may select your preferred language under "Multi-language". http://club.aopen.com.tw/forum

# **REACTION**

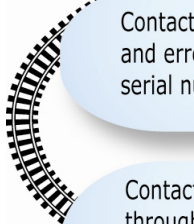

Contact Us: Please prepare detail system configuration and error symptom before contacting us. The part number, serial number and BIOS version are also very helpful.

Contact Distributors/Resellers: We sell our products through resellers and integrators. They should know your system configuration very well and should be able to solve your problem efficiently and provide important reference for you.